# **tilia\_manual Documentation**

*Release 0.1*

**Simon Goring**

**August 05, 2021**

## **Contents**

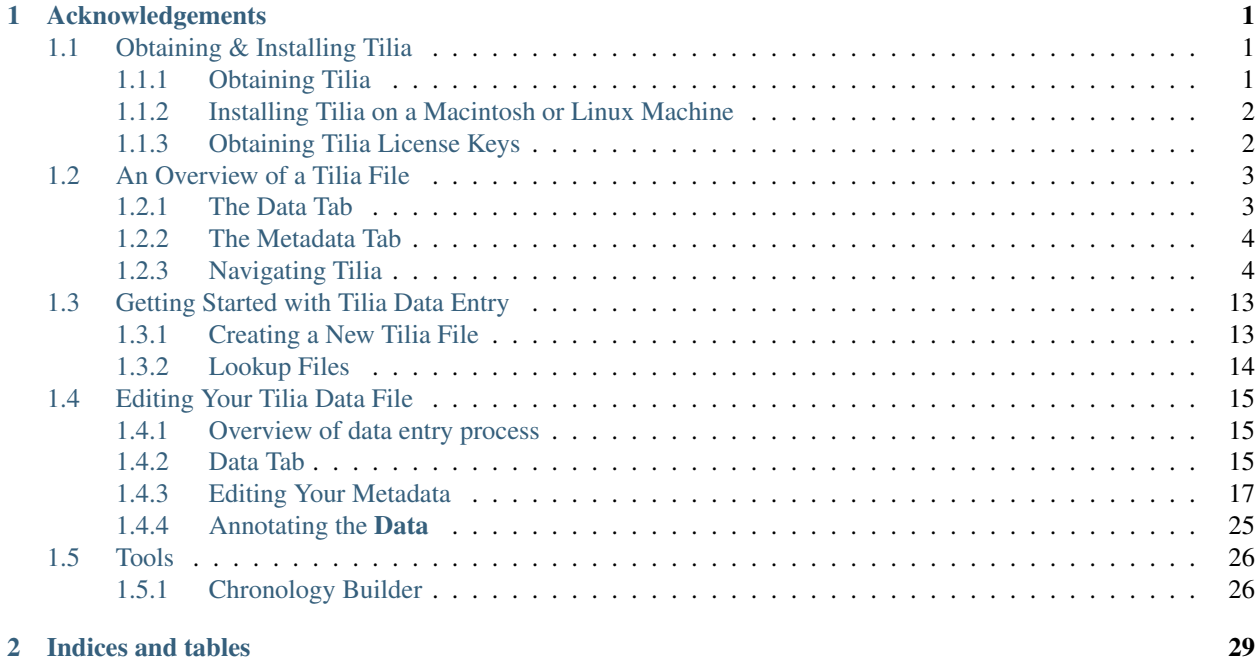

## CHAPTER 1

## Acknowledgements

<span id="page-4-0"></span>This documentation would not be possible without the extrordinary work of Eric C. Grimm who has spent countless hours developing the Tilia platform. The documentation here is a combination of text from many different Tilia users over the years: Eric Grimm, Jessica Blois and her group, Suzette Flantua and the HOPE team, Don Charles, Allison Stegner, and many more.

This document is in continuous development. Currently this document is in the process of being updated to support Tilia v3.0.1. To contribute to this document use the [GitHub](http://github.com/SimonGoring/tilia-manual) repository. You can either raise Issues or contribute directly to the documentation. You can also edit the documentation (through GitHub) by clicking the "Edit On GitHub" link at the top right of this page. You must have a GitHub account to do this. If you don't, please send a note about suggested edits by [email.](mailto:goring@wisc.edu)

Pro-tip. Make sure you save your Tilia file often throughout this process!!

Contents:

## <span id="page-4-1"></span>**1.1 Obtaining & Installing Tilia**

#### <span id="page-4-2"></span>**1.1.1 Obtaining Tilia**

Eric C. Grimm developed and improved Tilia throughout his career, and you can learn more about Tilia at his primary [TiliaIT](http://tiliait.com) website.

However, Eric passed away in November 2020 right as the database was transitioning from a Microsoft SQL to PostgreSQL. An updated version of Tilia was in development at that time, and the Neotoma IT team released an updated beta version of Tilia  $(v3.0.1)$  that interfaces with the PostgreSQL shortly after Eric's passing. At this time, you can download Tilia here:

Once the ZIP file is downloaded it can be opened using a program such as WinRAR, 7ZIP or WinZip. The downloaded file contains a single file *setup tilia X Y ZZZ.exe* (where the X, Y and ZZZ represent the version numbering). This file is an executable that will lead you through the setup process. Tilia is built for Windows, but can be installed on Macintosh Brand or Linux system using an emulator.

#### <span id="page-5-0"></span>**1.1.2 Installing Tilia on a Macintosh or Linux Machine**

Tilia is built on a platform that requires the use of Windows. Given its popularity however, people have found solutions for using the software on multiple platforms.

#### **Installing Tilia on a Macintosh**

The following instructions were kindly provided by [Jonathan Nichols](http://www.ldeo.columbia.edu/~jnichols/)

To run Tilia on an OSX machine, the following programs must be installed:

- [WINE](http://sourceforge.net/projects/darwine/) for Darwin and OSX.
- [XQuartz](http://www.xquartz.org) (or X11 if you are using OSX 10.5 or older) must be installed.

Once Wine and XQuartz (or X11) are installed and running, navigate to the "Start" menu in Wine and select "Run"

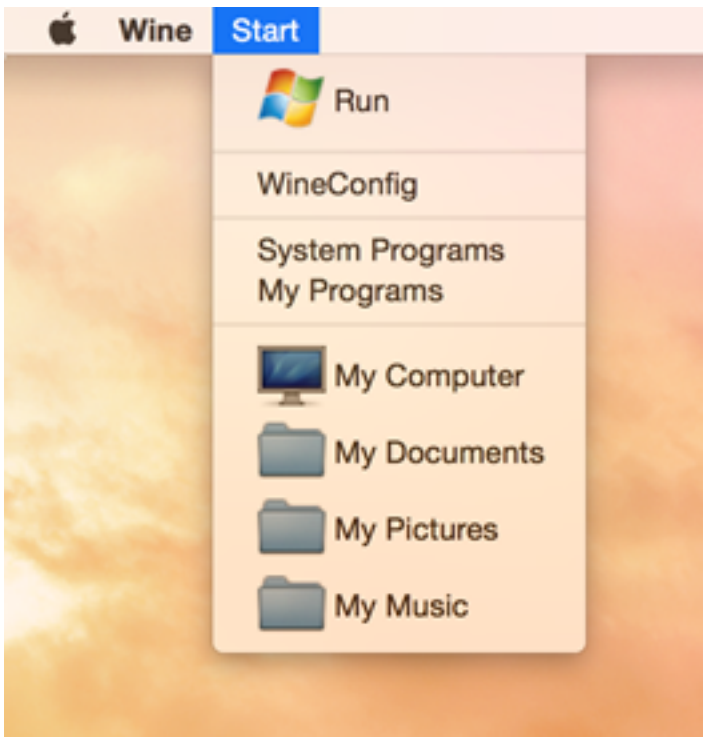

Click "Browse" and navigate to the Tilia installer executable (see *[Obtaining Tilia](#page-4-2)*) and then click "OK". Hint: Your regular Mac drive is listed as drive "Z:"

Once Tilia is installed it can be run as any other program through Wine.

#### **Installing Tilia on a Linux Machine**

If you use Linux you can probably figure it out yourself.

#### <span id="page-5-1"></span>**1.1.3 Obtaining Tilia License Keys**

Different people have different levels of access to the Neotoma database ecosystem. At this time, please [email the](mailto:neotoma-contact@googlegroups.com?subject=Tilia%20License%20Key%20Request) [Neotoma team](mailto:neotoma-contact@googlegroups.com?subject=Tilia%20License%20Key%20Request) in order to obtain the appropriate license key for Tilia. If you are a steward and need steward access, please coordinate with the lead of the appropriate constituent database and they can request steward access for you.

## <span id="page-6-0"></span>**1.2 An Overview of a Tilia File**

### <span id="page-6-1"></span>**1.2.1 The Data Tab**

The Data Tab is the first panel you see when you create a new file. The Data tab will be the main location for the raw data collected at a site or collection unit within a site.

The upper left cell of the Data tab indicates the type of data the spreadsheet is storing in the following rows (e.g., 'pollen', 'vertebrate fauna', 'diatoms').

The Data tab is organized in a Column/Row format, where rows represent variables and the columns are for each individual stratum or sample within the collection unit (e.g., there would be a row for *Pinus* pollen, with each column (starting with column H) representing depths within a sediment core). Additional information about the samples is stored in the first set of columns (A:G).

Three fixed columns are visible immediately when you open a new document: "Code", "Name" and "Group". There are additional columns ("Elements", "Units", "Context", and "Taphonomy") that are also available by selecting Tools > Options and clicking the checkboxes within the "Show Columns" section.

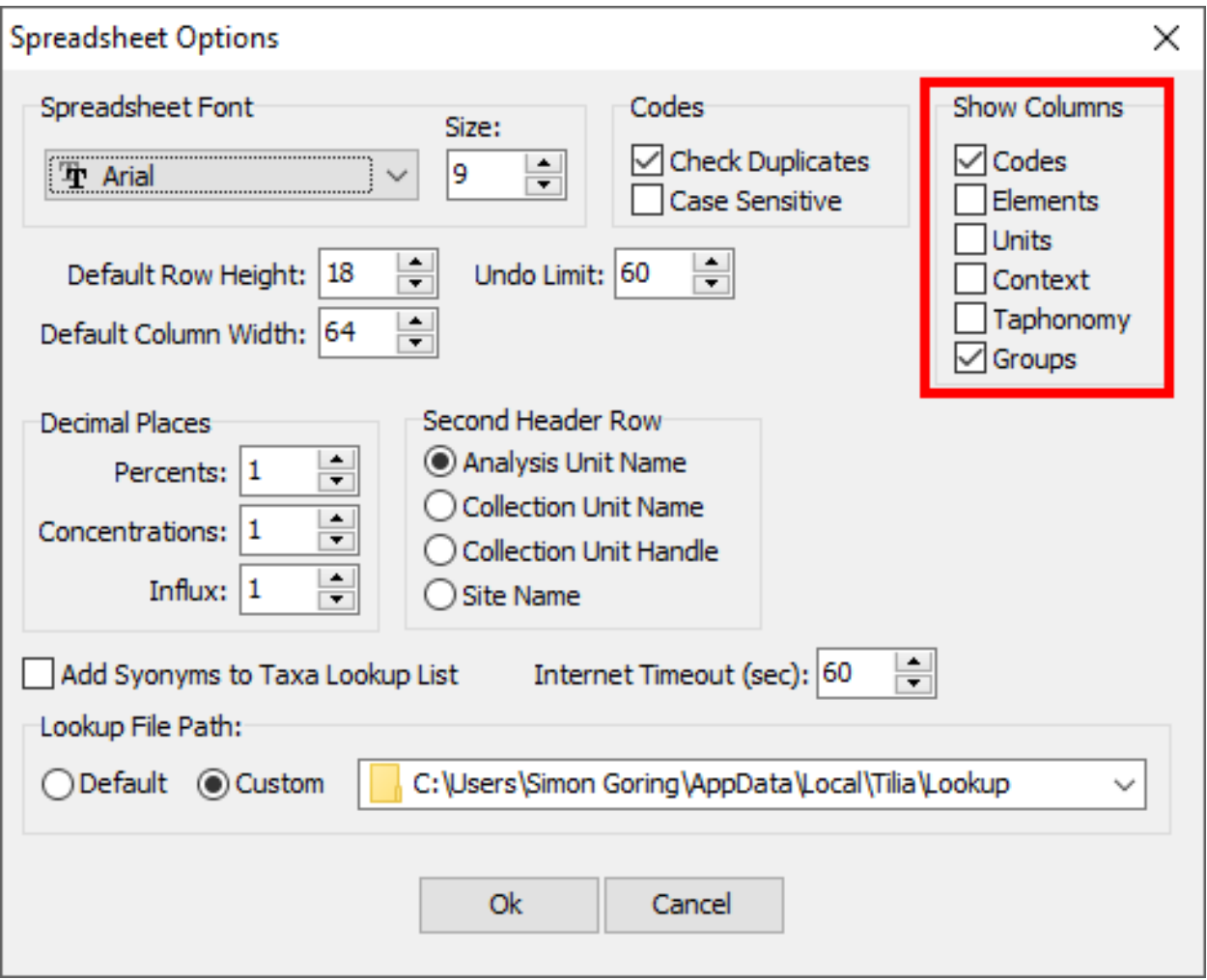

Fig. 1: Spreadsheet options for the data tab. You can make extra variable-related columns visible using Tools > Options

#### **Columns**

Codes Variables are assigned shortened "codes" for identification. These codes are associated with the [Lookup Table](https://tilia-manual.readthedocs.io/en/latest/edit_data.html) for a particular dataset type. For example, *Asarum* (wild ginger) is associated with the code "Asu".

Element Varies based on dataset type ("Pollen", "Vertebrate Fauna", &cetera).

Units Varies based on dataset type ("Pollen", "Vertebrate Fauna", &cetera).

Context Varies based on dataset type ("Pollen", "Vertebrate Fauna", &cetera).

Taphonomy Varies based on dataset type ("Pollen", "Vertebrate Fauna", &cetera).

Groups Varies based on dataset type ("Pollen", "Vertebrate Fauna", &cetera).

#### **Specimen Information**

The presence or absence of specimen-level data is also indicated within the main data tab by the color of the cell: pink cells have associated specimen-level data. To view or enter the specimen information, right click on the cell and select 'specimens'.

#### <span id="page-7-0"></span>**1.2.2 The Metadata Tab**

The Metadata Tab is where you put information about the dataset that is not explicitly raw data. This includes information about the spatial location, the collection unit itself, the particular dataset, the geochronological data associated with the record, how that geochronological data was used to construct a chronology, the lithology, a special tab for Loss on Ignition sampling, contact information and associated publications. These entries are intended to help you navigate through the tabs so that you understand what is expected of you. We will learn how to enter data in each tab further down in this guide.

**Site**

**Collection Unit**

**Dataset**

**Geochronology**

**Chronologies**

**Lithology**

**LOI**

**Isotopes**

**Contacts**

**Publications**

#### <span id="page-7-1"></span>**1.2.3 Navigating Tilia**

While using Tilia there are some features that are found across the data input & manipulation process. These include editing tools, the menu bar & menu icons, and formatting tools.

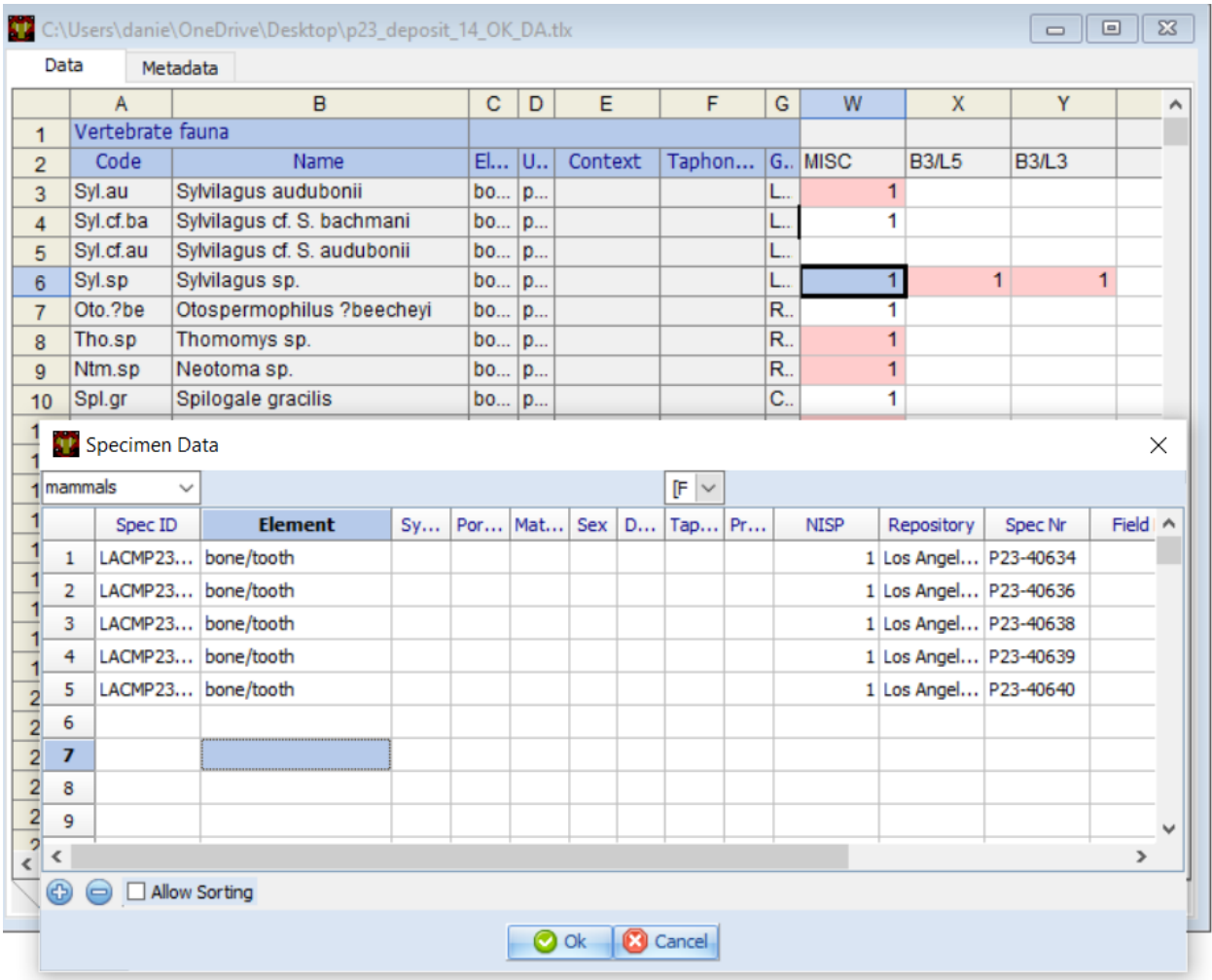

Fig. 2: Analysis units and taxa that have associated specimen-level data are indicated in pink. Right clicking on the cell and selecting 'specimens' brings up a view of the specimen-level data.

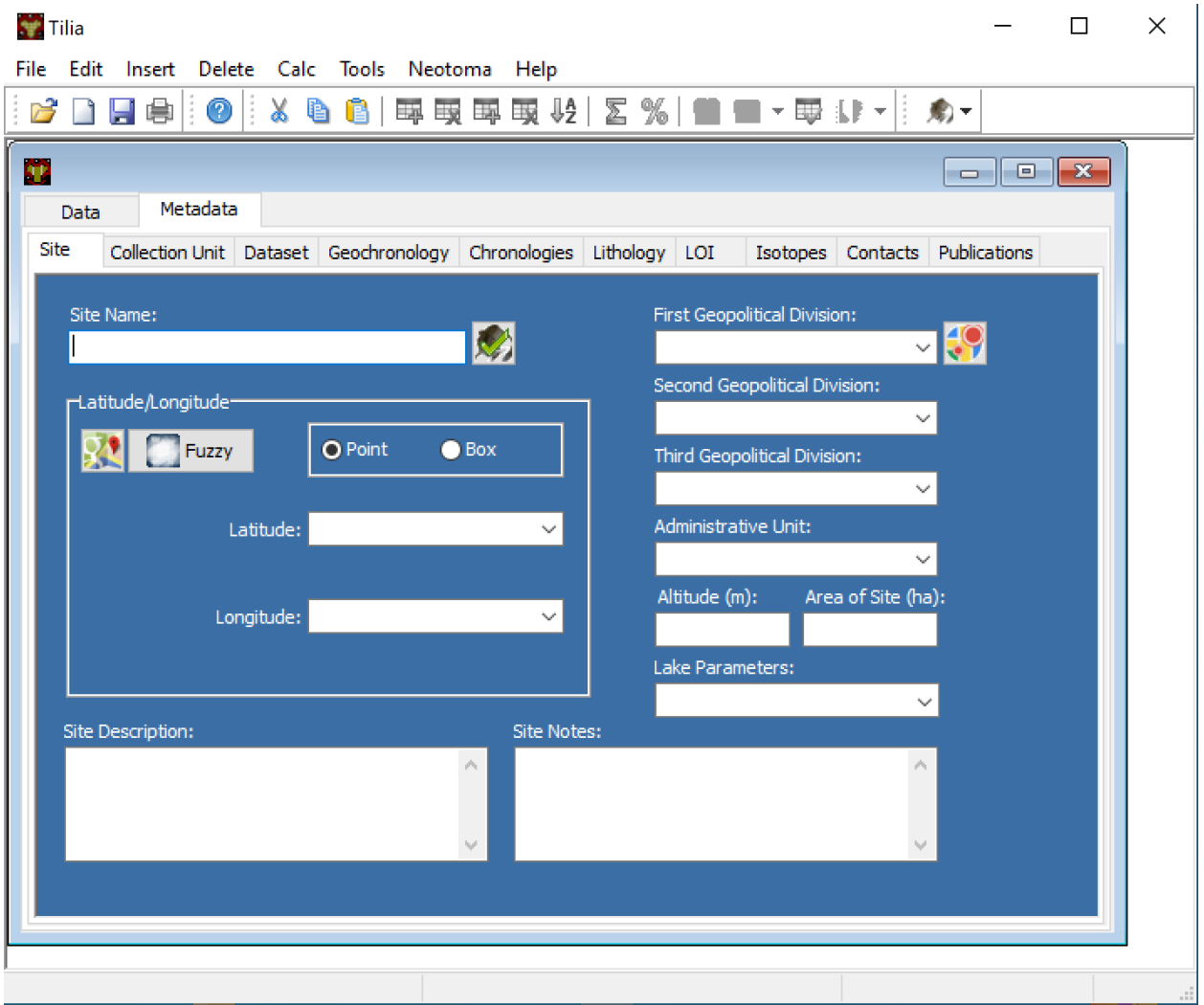

Fig. 3: The "Site" metadata tab.

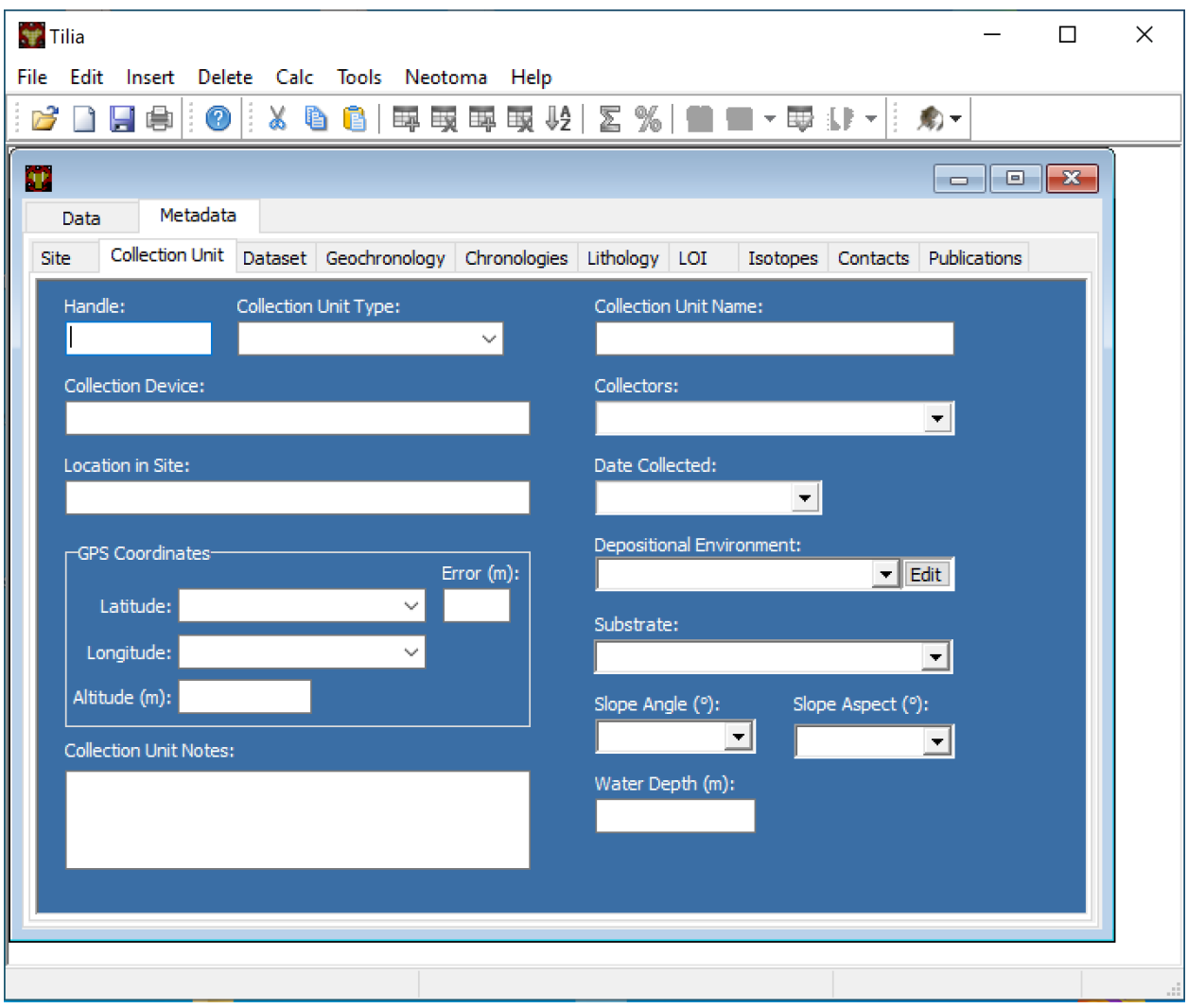

Fig. 4: The "Collection Unit" metadata tab.

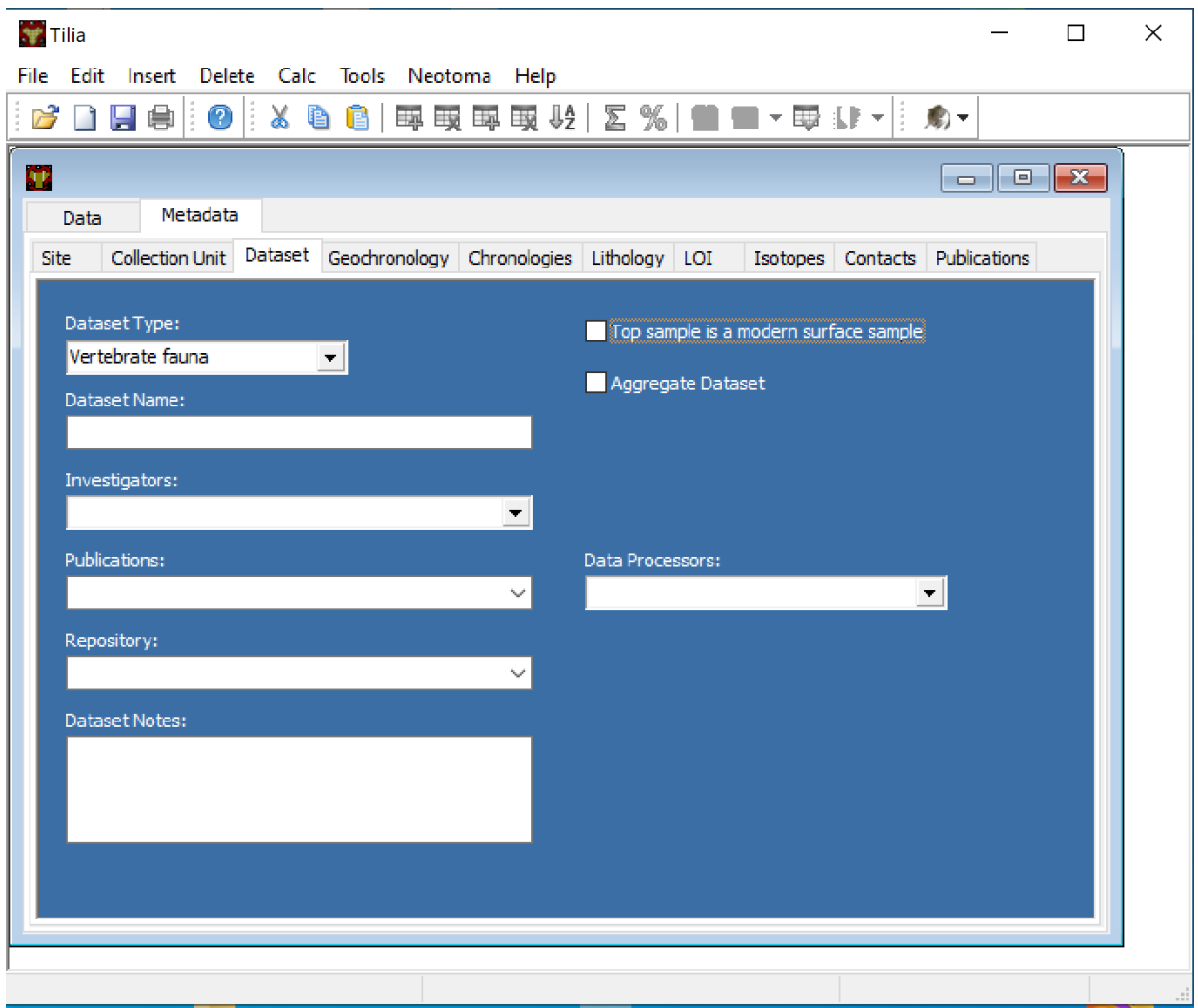

Fig. 5: The "Dataset" metadata tab.

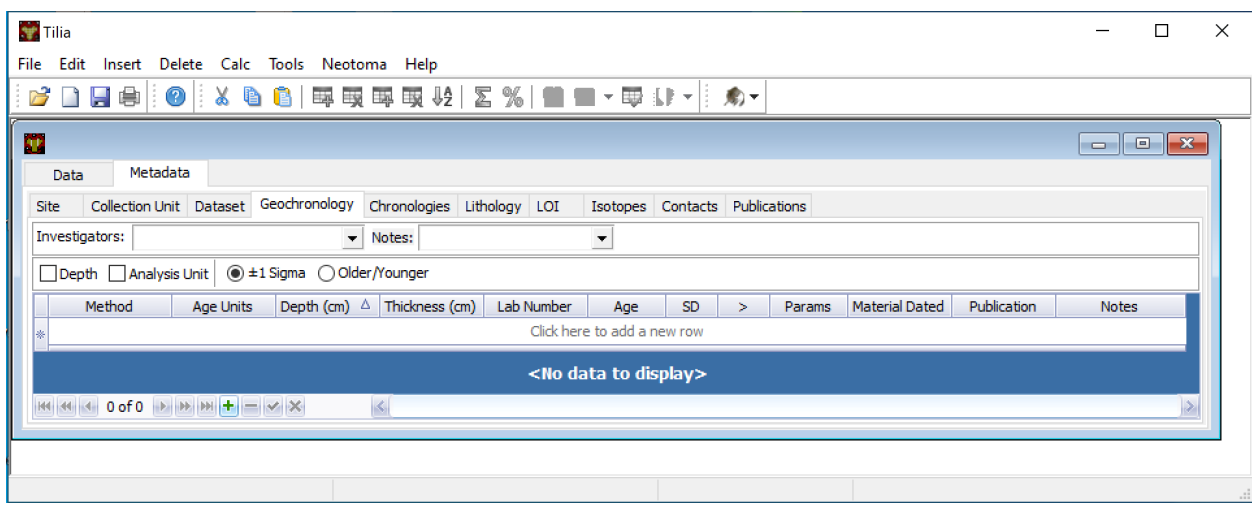

Fig. 6: The "Geochronology" metadata tab.

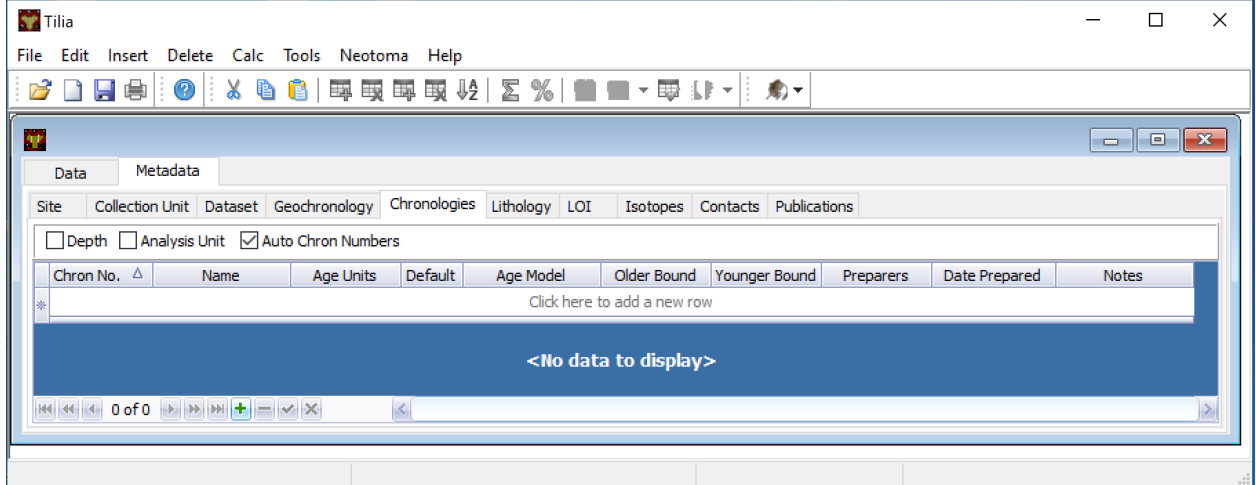

Fig. 7: The "Chronologies" metadata tab.

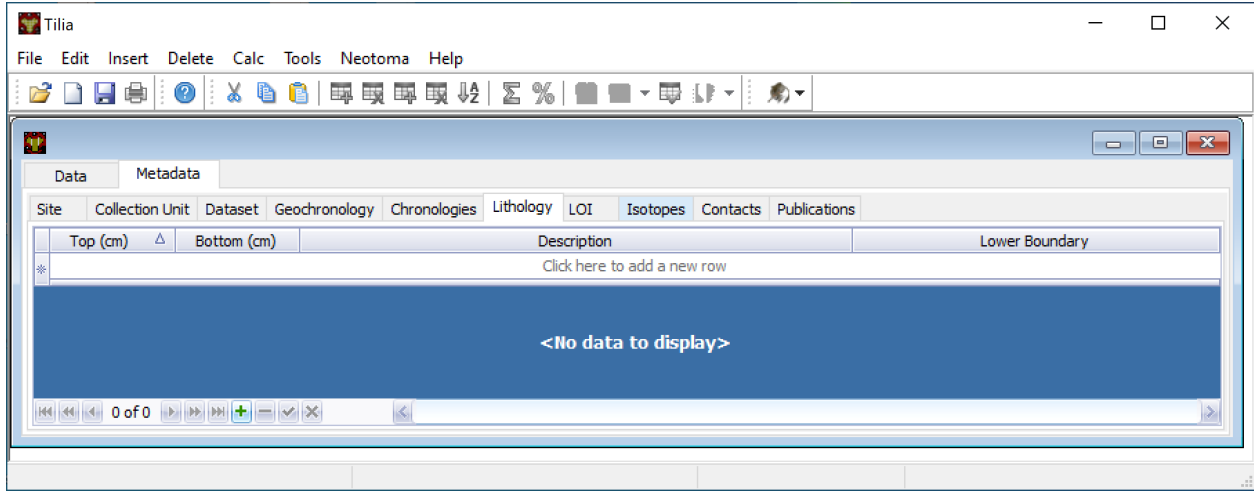

Fig. 8: The "Lithology" metadata tab.

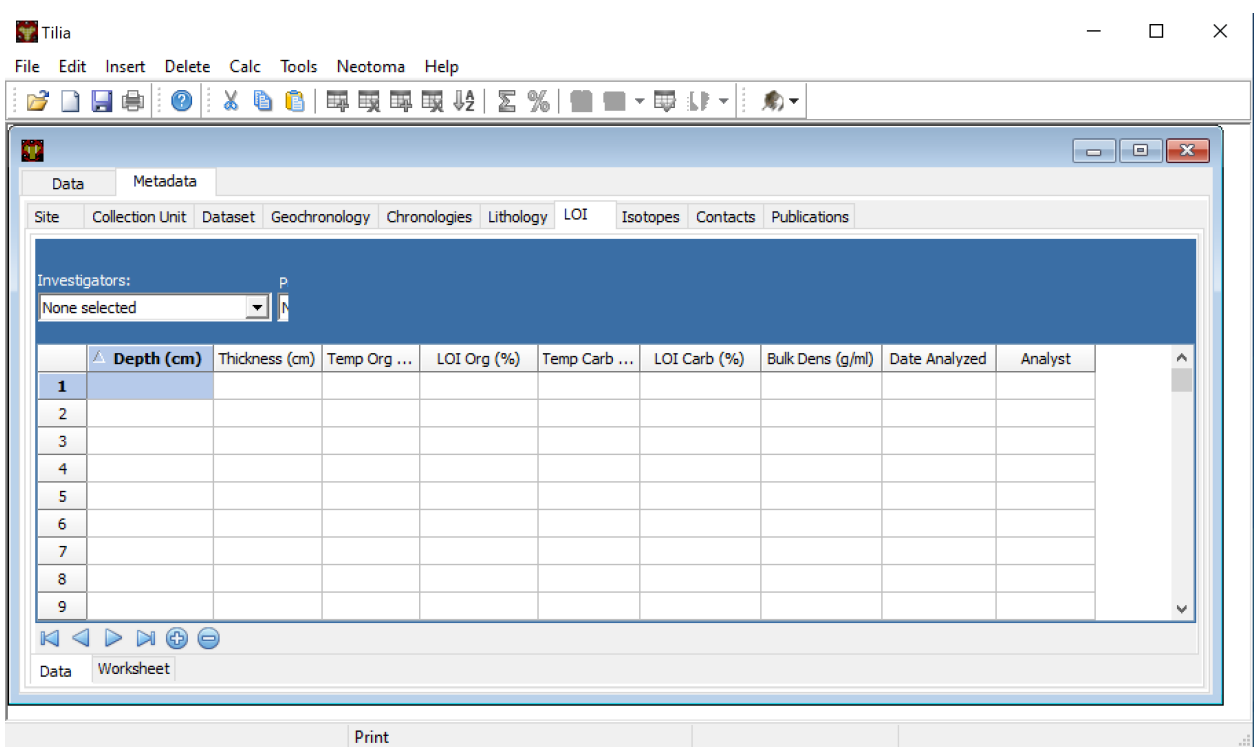

Fig. 9: The "LOI" metadata tab (very different from the LOL tab).

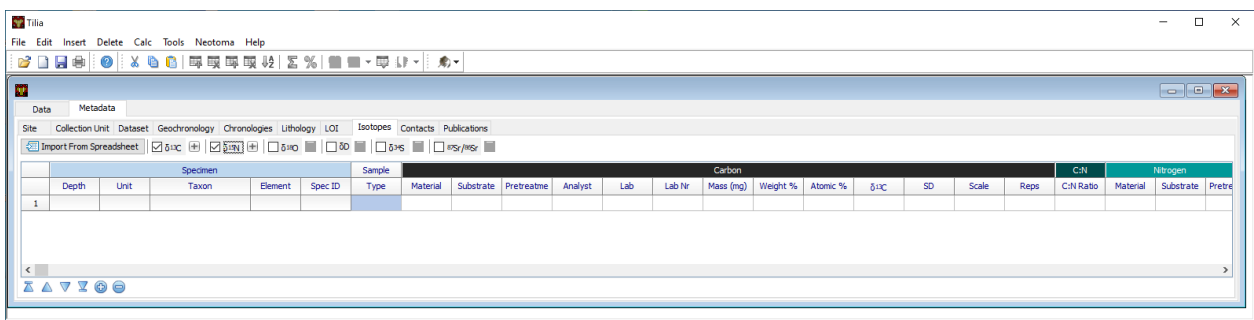

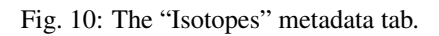

| <b>Tilia</b>                                                                                                    | П                                                      | $\times$ |
|----------------------------------------------------------------------------------------------------|--------------------------------------------------------|----------|
| File Edit Insert Delete Calc Tools Neotoma Help                                                                                                    |                                                        |          |
| 2 □ ■ ●   ●   × ● ■   甲 取 甲 取 ½   ≤ %   ■ ■ - 甲 ↓F -   : ぬ -                                                                                                    |                                                        |          |
| Đ                                                                                                    | $\begin{array}{c} \circ \\ \circ \\ \circ \end{array}$ |          |
| Metadata<br><b>Data</b>                                                                                                    |                                                        |          |
| Contacts<br>Collection Unit   Dataset   Geochronology   Chronologies   Lithology   LOI<br>Isotopes<br><b>Site</b>                                                                                                    | <b>Publications</b>                                    |          |
| ∭Family name:<br>Given names:<br>Leading initials:<br>‼Suffix:<br>∦Title:<br>×<br>$\blacktriangledown$<br>llStatus:<br>Telephone:<br>llFax:<br>llEmail:<br>∥URL:<br>Address:<br>$\blacktriangledown$<br><b>Notes:</b><br>٠<br>$\mathbb{E}[\mathbb{E}[\mathbb{$ |                                                        |          |
|                                                                                                    |                                                        |          |
|                                                                                                    |                                                        |          |
|                                                                                                    |                                                        |          |

Fig. 11: The "Contacts" metadata tab.

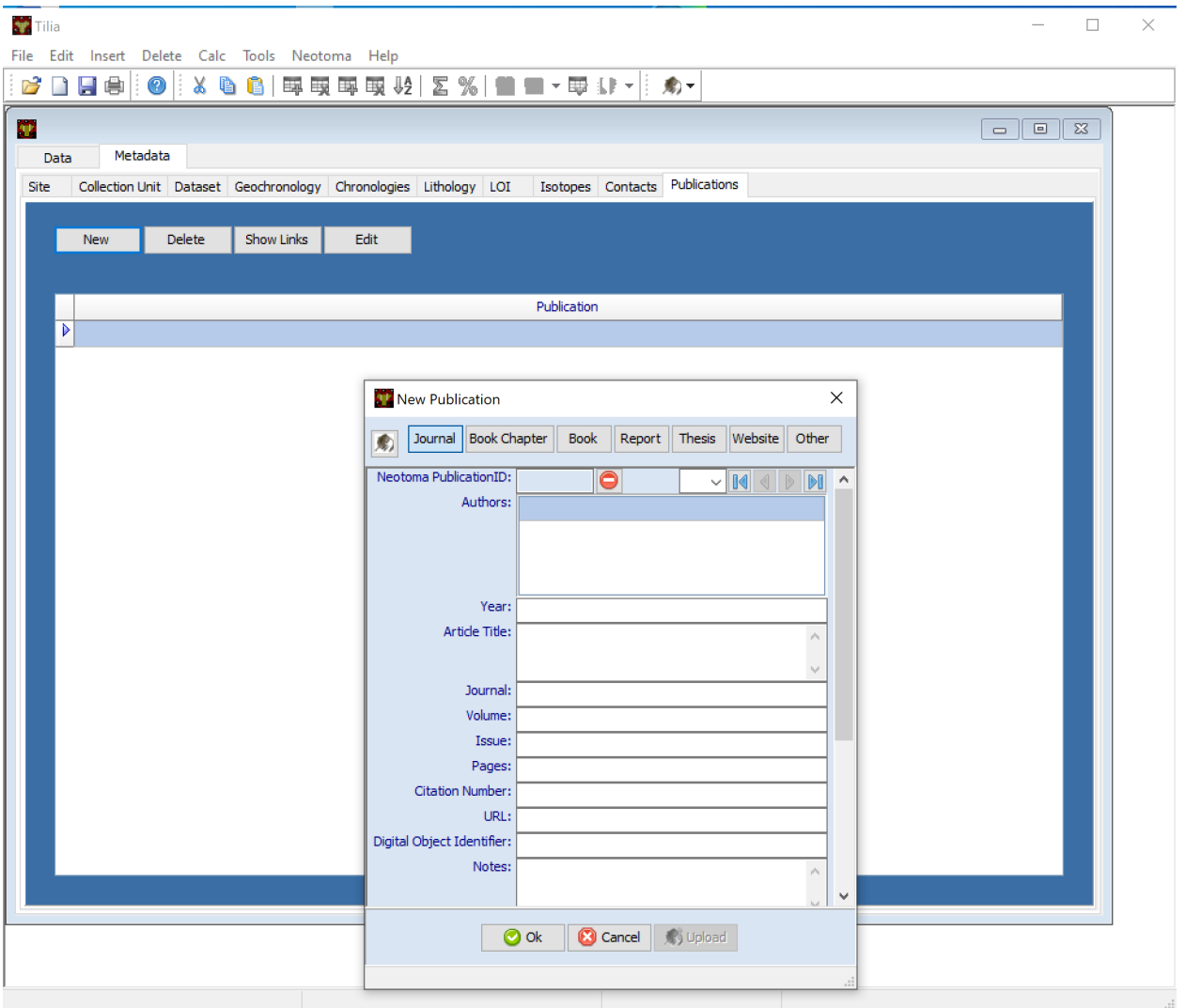

Fig. 12: The "Publications" metadata tab.

#### **Menu Bar**

The menu bar is fixed. It doesn't change, although options within individual (meta)data tabs can make options within individual menus selectable or not.

File Standard options: Open, New, Close, Neotoma, Save, Save As, Export

Edit Standard options: Undo, Cut, Copy, Copy All, Paste, Clear All, Format Cells, Formula to Value, Sort, Toggle Rare

## <span id="page-16-0"></span>**1.3 Getting Started with Tilia Data Entry**

#### <span id="page-16-1"></span>**1.3.1 Creating a New Tilia File**

Open up the Tilia program and open a new file (File > New). A new window will open up, with two tabs at the top (Data & Metadata), several columns (Code, Name and Group) and a single header cell, by default Pollen.

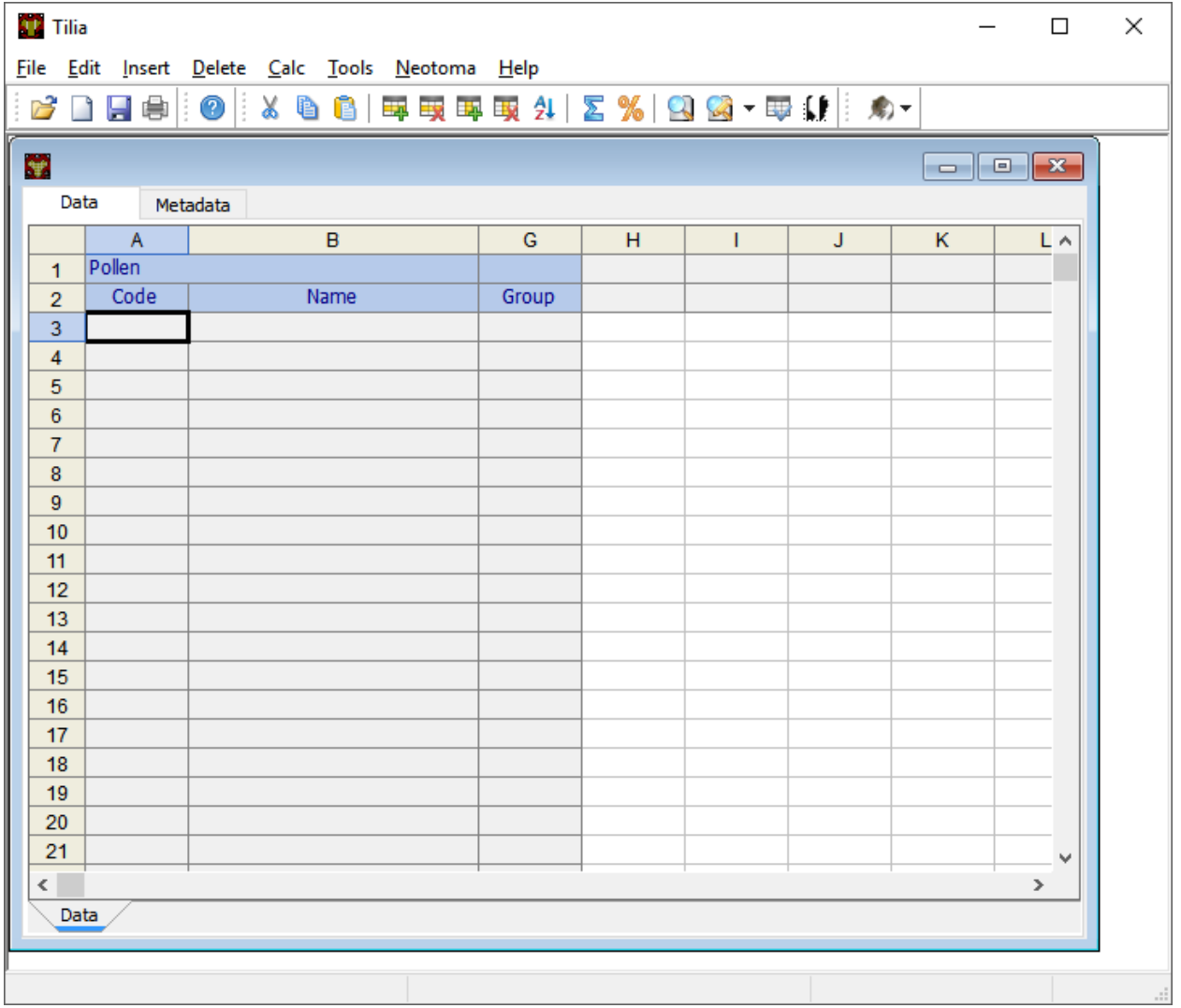

Fig. 13: A brand new empty data file.

The cell that contains the term Pollen can be modified to represent one of the other dataset types that Neotoma supports. To switch dataset types, click on the dropdown arrow to the right within the cell and select the appropriate data type.

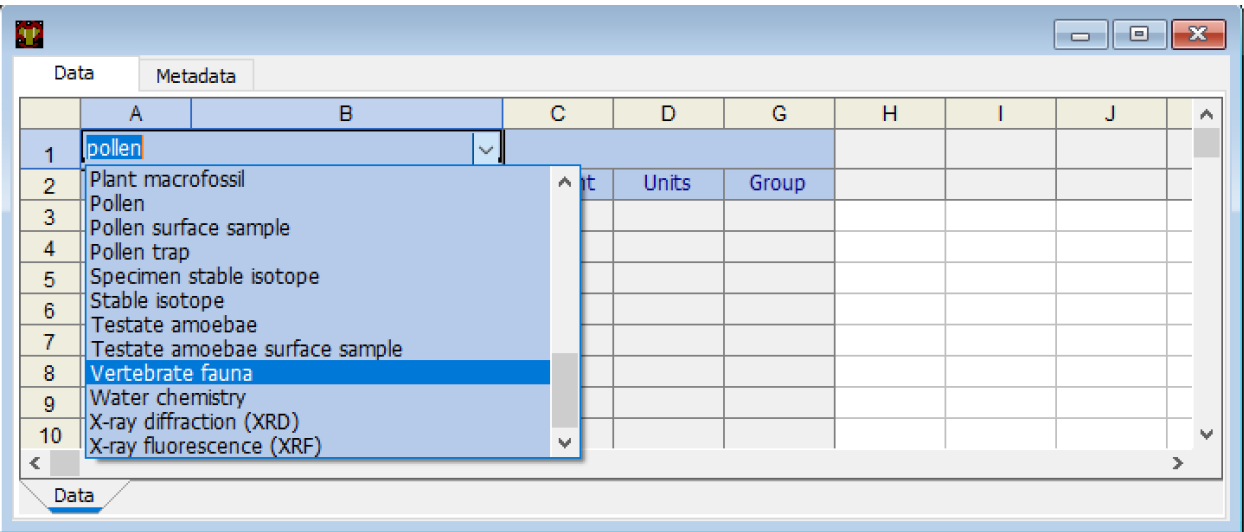

Fig. 14: Changing data types for the subsequent rows of the spreadsheet.

Once you have selected the dataset type, it's possible to then load the lookup files that Tilia uses to standardize taxonomy and other associated sample information.

#### <span id="page-17-0"></span>**1.3.2 Lookup Files**

Tilia uses a series of lookup files that contain the structured variable entries available for different dataset types (taxa, elements, units, etc), depositional environments, geopolitical units, etc. Upon installation of Tilia, these lookup files will be downloaded to your local machine, and so every time you work with Tilia you need to 'point' Tilia to the appropriate lookup files for the datasets you are working with.

To load the lookup files, click Tools > Variable Lookup. The following window will appear:

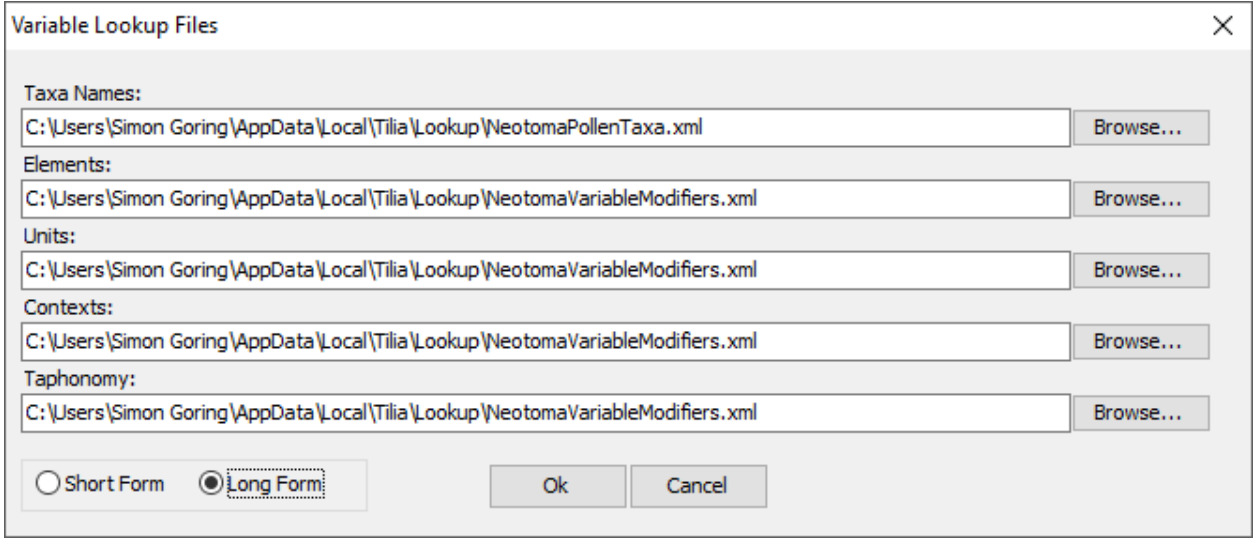

Then choose the tables that apply to the dataset type you are entering (you can use the Browse button if you don't see what you need). In general, these will be auto-filled. This enables you to provide your own tables if needed, however,

custom tables may make the upload & validation process more difficult for the Data Stewards. In the above figure, you can see the "Long Form" entry. The "Short Form" allows you to define only the Taxa Names and "Modifiers". For the default lookup tables, there is no difference between the set of lookup files that are loaded with the "Short Form" vs "Long Form" entries.

Because of the way lookup tables are structured, it is often difficult to include two data types at the same time, since units or taphonomies specific to both proxies may not be available simultaneously.

A recommended practice is to periodically refresh the lookup files on your local machine to match those available through the database. This is particularly important in cases where new taxa are being added (for example, if a group is making a new push to enter data from a new region, and subsequently entering new taxa). To do this, click Neotoma > Lookup and then select the specific lookup file you would like to refresh.

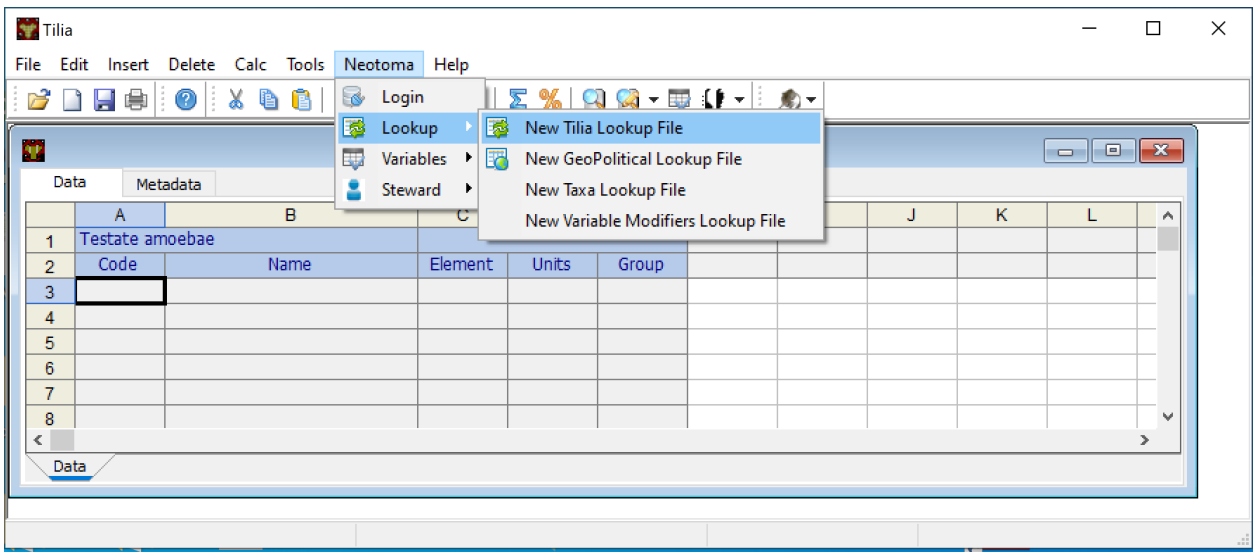

## <span id="page-18-0"></span>**1.4 Editing Your Tilia Data File**

We are going to walk through the process of generating a Tilia record for your dataset in a way that is (at least to us) intuitive. This is not neccessarily the way that Tilia is set up by default. At any time you can navigate to a particular section through the sidebar. This set of instructions assumed that you have started a new file and loaded the appropriate lookup tables.

#### <span id="page-18-1"></span>**1.4.1 Overview of data entry process**

Data entry through Tilia is an iterative process. For most datasets, it is easiest to start with the Data tab to enter the primary data (taxon names and counts at different depths/analysis units), then fill in the associated Metadata, then return to the Data tab to add contextual information. For some types of data, it is helpful to enter Specimen-level data early in the process, because they can then be easily linked to associated data such as radiocarbon dates (in the Geochronology tab) and Isotopes.

#### <span id="page-18-2"></span>**1.4.2 Data Tab**

#### **Entering New Data**

#### **Adding information on the depths/analysis units**

Starting from a blank Data tab we can fill in some basic information about the individual analysis units from which you have counted or identified material. In some cases, Analysis Units are stored solely as depths, and in other cases they are stored solely by Analysis Unit names (i.e., many vertebrate data have names such as "Stratum 1" or "Level 10" or "East unit"). Both types of data can be entered as well. If your data has depths then these should be entered along the very top row (Row 1), starting with Column H. If your data has Analysis Unit names, these can be entered in Row 2, starting with Column H.

Quite a bit of additional information that describes the Analysis Units can be added if desired. This information is typically entered starting in Row 3. The process for entering these data is described below in "Annotating the Data"

#### **Adding taxa**

Taxon names should be entered in the 'Name' column (column B). If the appropriate lookup files have been loaded, starting to type will pull out a list of taxa and show you which taxonomic names match your entry. If the taxon is already in the database, selecting that taxon will autofill the Code (Column A) and Group (Column G) columns.

Then fill in the appropriate information for Columns C-F. + Double click cell and it should turn white with a down arrow on the right + Clicking the arrow should show a drop down menu from which to choose the appropriate information. + The most important information to add here is information on the Element and Units.

#### **Adding data values**

Once the backbone of the spreadsheet is started, values (counts, presence/absence, etc) can be entered. Note that the values will be interpreted in the context of the taxon, element, and units. Thus, you could have two rows associated with the same taxon, and one row is associated with the NISP value for that taxon at each Analysis Unit and the other row is associated with the MNI value for that taxon at each Analysis Unit.

#### **Copying data from an Existing Spreadsheet**

Note that data can be copied and pasted from a local spreadsheet (ie, excel or csv files) into the Data tab. Thus, if you have a list of taxonomic names, or a full spreadsheet of data arranged in the same format as the Tilia Data tab, you should be able to paste in the full dataset.

First, make sure the Depths or Analysis Unit names have been added. If depths are available, add them (midpoints, generally) to the first row, above the relevant named analysis unit.

If known, you can add the analyst too (e.g., if different people identified different strata within the deposit). To do this, add another row below thickness using the same procedure as above, adding Metadata → Sample Analyst. Then, go to the cell below the first analysis unit, regular click in the cell, and add the relevant contacts from the *[Contacts Tab](#page-21-0)*. Once you've added the first cell, you can then copy and paste to other analysis units.

Next fill in the taxa list, starting directly below the header metadata. First fill out the Name column using the automatic pull down menu to select the taxon. This will automatically fill out the Code column and the Group column for you.

- Element the type of element representing that taxon. Typical faunal elements are bones, teeth, scales, and other hard body parts. Bone and tooth elements may be specifically identified (e.g. «tibia» or even more precisely «tibia, distal, left», «M2, lower, left»). Use the pull down menu.
- Units choose the appropriate unit that the data represent. If you have more than one unit type (e.g. Present/Absent, MNI and NISP), add a second row for that taxon and include data for the second unit type.

Context add if known

#### Taphonomy add if known

Data Fill in the appropriate values for each cell, e.g., 1s or 0s if entering presence/absence data, or integer values if entering NISP or MNI

#### **Adding Specimen Data**

Once the assemblage data have been entered, you can then add any desired information on individual specimens. Specimen data can be associated with any value for Units.

To add specimens: + Click once on the cell where you want to add specimen information so that the cell has a black outline on it + Right click and select the "Specimens" option + This will open up a new popup on your screen where you will fill out the specimen data

Within the Specimens popup, some information will have associated structured values available through a drop-down menu and others will require manual entry. You can double click each to find out if there is a drop down menu or if you have to manually input your information. For example, "Element" cells have a drop down list of options, while "SpecID" is manually filled in.

Some cells cannot be filled in unless data has been entered into another cell first. The basic information needed is Spec ID. This is the analyst ID, however you wish to define it. This is the name that will appear in other tabs of the file (such as Geochronology or Isotopes). Any formal Specimen ID information can be added through Spec Nr and is expected to be associated with the selected Repository. As another example, "Element" must be filled in before NISP can be filled in.

#### <span id="page-20-0"></span>**1.4.3 Editing Your Metadata**

In general, it's easiest to start editing your collection information starting with the **Metadata** tab. If you happen to be entering multiple datasets for the same site (or study) you can enter the **Metadata**, and then save the file (without entering any data) so it serves as a template for each subsequent dataset. This helps speed up the process of generating Tilia files, particularly for large studies or multiproxy analyses.

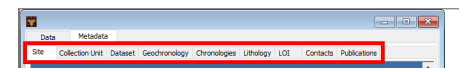

Metadata editing requires information to be entered on the following subtabs:

- *[Site Tab](#page-23-0)*
- *[Collection Unit Tab](#page-23-1)*
- *[Dataset Tab](#page-24-0)*
- *[Geochronology Tab](#page-24-1)*
- 'Chronologies Tab'\_
- 'Lithology Tab'
- 'LOI Tab'\_
- *[Publications Tab](#page-21-1)*
- *[Contacts Tab](#page-21-0)*

These tabs are generally arranged in the order of importance as far as a data user might be concerned, but for data entry it often makes sense to start by adding publication & contact information first. This information is used throughout the Tilia file, so it makes sense to enter it first. From here, the rest of the information can be added in any order you wish (and you can navigate to them using the sidebar, or here). For complex records, where you might find yourself writing multiple Tilia files, *e.g.*, when you have multiple collection units or datasets from an individual site, it makes sense to fill in the Publication, Contacts  $\&$  Site data and save the file as a template. If you have common Chronology information across datasets (for example, a pollen & ostrocode record), then fill in those fields and save the file as a template. This is why it is often helpful to fill in the Metadata first.

#### <span id="page-21-1"></span>**Publications Tab**

The publications tab is where publication data associated with the record will be stored. This data goes into Neotoma (and may already be stored in Neotoma) as part of the record, but is also stored apart from the collection record.

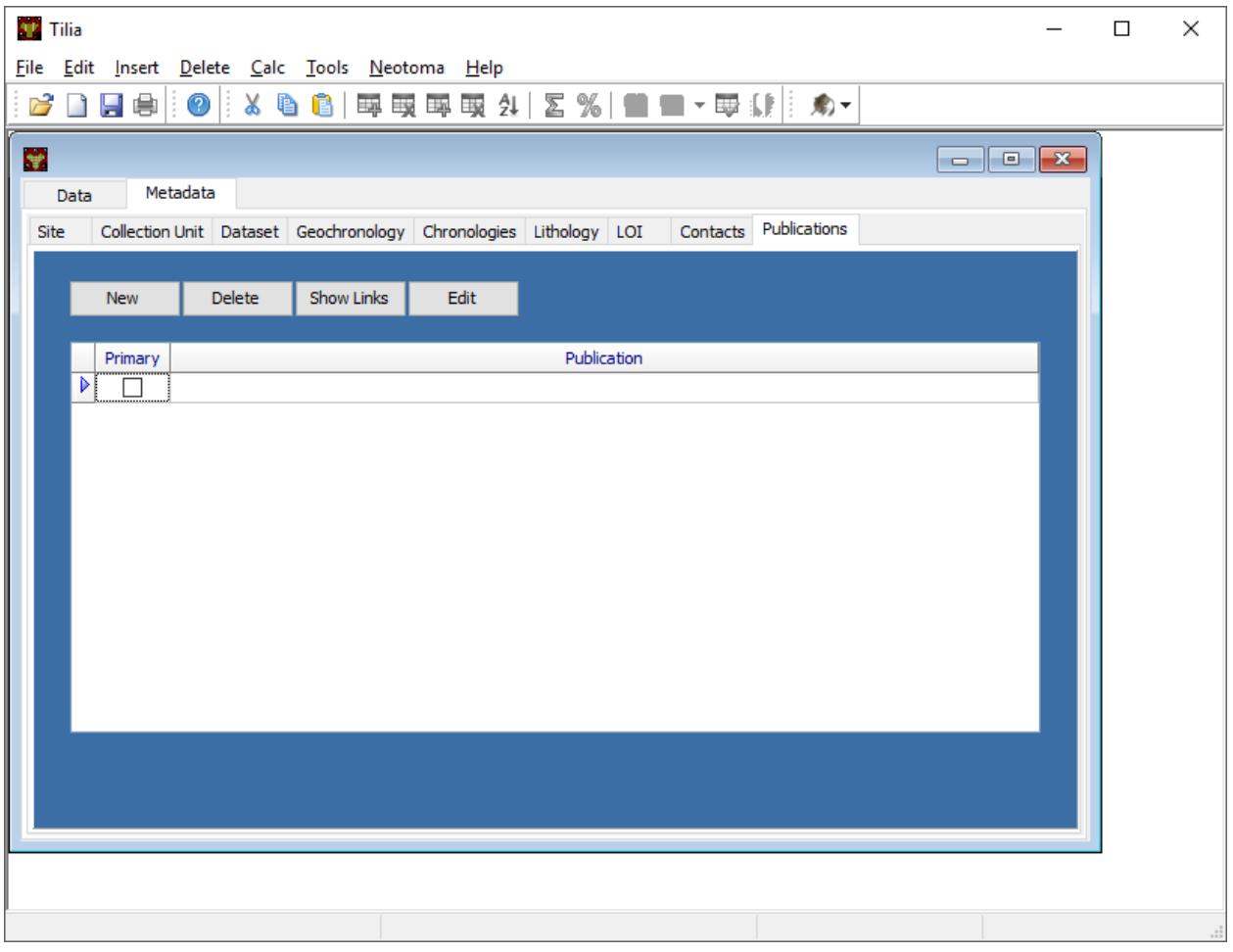

To add a new record click New. Then click on the packrat to check if the publication already exists in the Neotoma database. The easiest way to do this is enter in the author's last name as a wildcard search. If an appropriate reference shows up, click the reference and then click Use. If not, click Cancel. Choose whether the publication is a journal, book chapter, etc. Then fill in the appropriate fields. Filling in author's data will also enter data into contacts as well.

Note that if you are adding records via Tilia on a Mac, Tilia freezes when entering new publications. So save often, and perhaps do this step from a PC.

#### <span id="page-21-0"></span>**Contacts Tab**

Contacts are all individuals related to the record. This includes the individuals who produced & published the record, but also the individuals who assisted in the preparation of chronologies, or in the submission of the data.

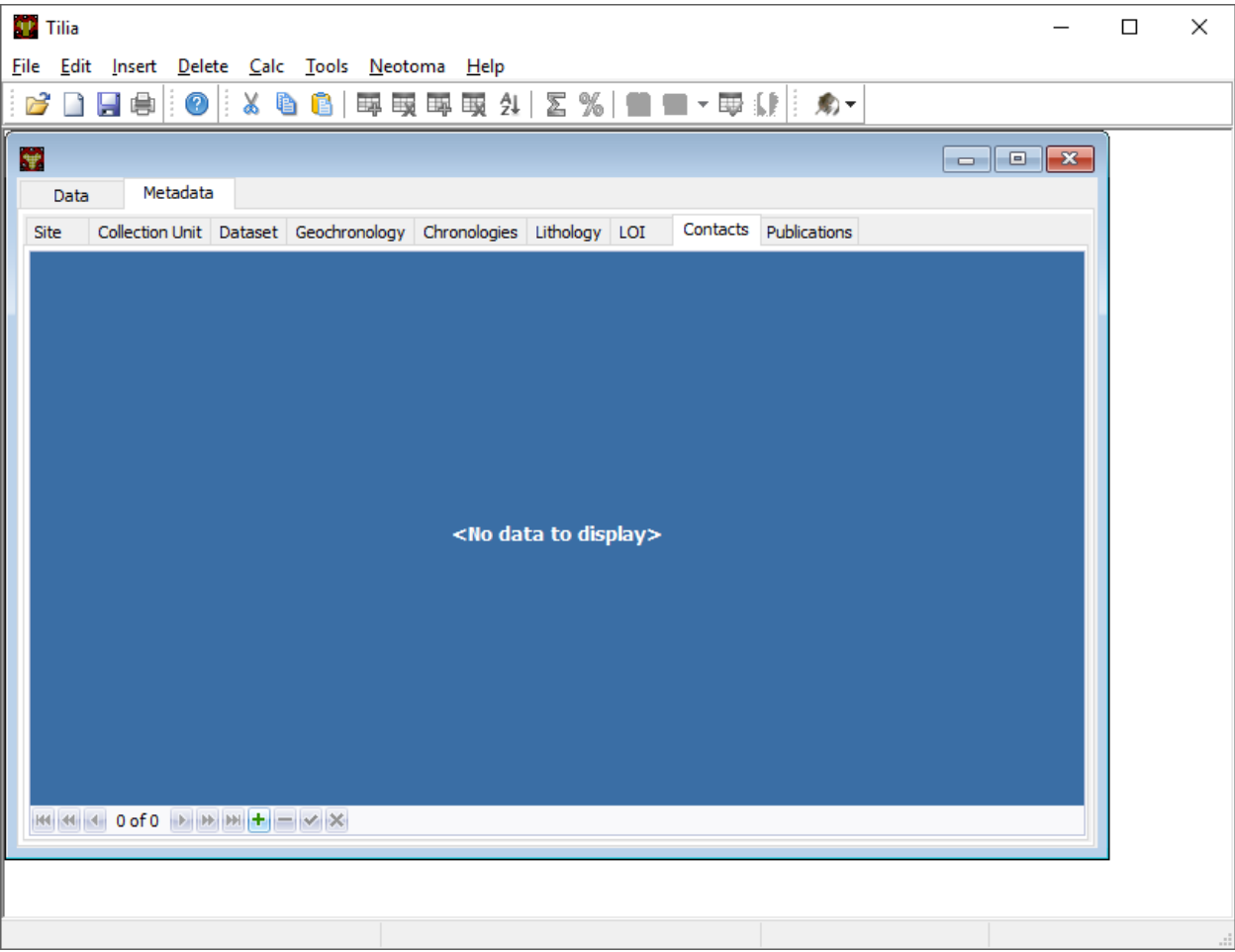

Contacts can (and likely will) be entered as you enter data into the other tabs. You don't need to enter information in all at once, but you will need to link to individual contacts from a number of tabs (for example the *[Chronology Tab](#page-27-0)*). If you need to enter a Contact directly, follow the directions below:

First, check to confirm that contact information from the publications tab was entered correctly. Remember, contacts include the authors of the published paper you are entering, yourself (the data enterer), collector(s) and individuals associated with content including the chronology. Contact information for publicaiton authors will have been inserted when entering data in the *[Publications Tab](#page-21-1)*.

To add a new contact click the green + at the bottom of the window. This should create an empty contact field. Neotoma contains a number of pre-existing contacts, so it's always best-practice to first search for an individual first. To do this, enter the individual's family name and then click the *Neotoma* icon at the end of the field. A new screen will appear. In the search box enter the family name and click the binoculars. If the correct contact is found and all data is up-to-date, click Match and it will be added to the Contacts Tab. If the contact info needs to be updated, click the blue arrow and add any additional information. Then click Update Contact.

If there is not a contact in the database, press OK and then press the blue arrow to transfer the family name from the Tilia Contact to the Neotoma Contact. Fill in any data you can in the Neotoma Contact. Leading initials are the initials of the first and middle names with a period after them. Phone numbers should be entered in the following format: +1-XXX-XXX-XXXX. When all data is entered click Upload Contact.

#### <span id="page-23-0"></span>**Site Tab**

The Site Tab provides important information about the site and geographic context of the collection you are submitting. Be sure to be as accurate as possible. If you don't have accurate Latitude/Longitude available it is possible to obtain these values using the Google Maps button, which will provide a map based interface with which to select a location.

Site Name Use the common name or most popular name used from the publication. Check Neotoma to make sure this name doesn't already exist.

First Geopolitical Division Country the site is in.

Second Geopolitical Division State the site is in.

Third Geopolitical Division County the site is in.

Administrative Unit Site is in private, state, federal, etc. land.

Latitude/Longitude For exact locations, click "Point". Enter in latitude and longitude. You will have the option to enter in either the decimal, degree or combination of decimal and degree. Enter data as decimals. Click the "Fuzzy" option if you don't want the exact location of the site made publicly available and choose the radius of the range. If the general locality is unclear, click "Box" and fill in the four coordinate points. Hit OK. To add a bounding box directly from map view, click the google maps icon. A new tab named "Site Locator" will open. Select the "Box" button and N, E, S, W orientations will appear. Select one of the orientation buttons at a time, and click around the pin dropped on the map, to create the perimeter of the bounding box. Doing so will set the north and south latitudes equal and the east and west longitudes equal.

Site Description Enter in any additional information that describes the general description of the location.

Site Notes Enter in any additional notes about the locality that may clear up any confusion, such as abbreviations, or changes in the site's historical naming. Many lakes (for example) have unique identifiers as part of their management by local or regional authorities. These, along with the latitude and longitude can help clarify uncertain naming.

#### <span id="page-23-1"></span>**Collection Unit Tab**

Handle Create a unique handle name in all caps. This should be 4-10 letters long.

- Collection Unit Type This is the type of collection you are recording. For mammals, the most common choices will be Excavation, Isolated Specimen, Animal Midden, Surface Float, Midden. For pollen you might select "Core" or "Modern"
- Collection Unit Name If there are multiple collections from the same locality it is important to identify them uniquely. The name should be descriptive of the particular collection (e.g. collection number).
- Collection Device/Location in Site These fields are for collections that use particular field techniques, for example coring devices or other extractive tools.
- Collectors If you have entered these individuals from the *[Contacts Tab](#page-21-0)* then you will be able to select the individuals from the dropdown menu. If an individual is not selected then navigate to the Contacts Tab to add them. It is best to add all individuals involved in the collection, not just the individuals listed in associated publications.
- Date Collected Record the most accurate date provided. If only the year is known, use January 1st. If only the month and year are known, use the 1st.
- Depositional Environment This will most likely be under terrestrial, so click the arrow next to terrestrial to get more options and search and then click on the appropriate subcategory to get more options.
- Substrate If known use the arrows to get more options and click the appropriate category.
- Collection Unit Notes Any additional information about this specific collection that would be useful to other researchers. (e.g. notes on how the unit was collected, when the unit was collected, etc.)

Slope Angle Can be obtained in the field. If unknown then leave the field blank.

Slope Aspect Can be obtained in the field. If unknown then leave the field blank.

Water Depth Can be obtained in the field. If unknown then leave the field blank.

#### <span id="page-24-0"></span>**Dataset Tab**

Dataset Type Vertebrate fauna.

- Dataset Name Unique name to this faunal list (not always necessary to fill out).
- Investigators Who is responsible for the dataset, often but not always the author(s) of the published paper. This information should be available in the *[Contacts Tab](#page-21-0)* edited earlier.
- Publications Full publication record. Choose the appropriate publications associated with this locality. In general these should have been entered as part of data entry in the *[Publications Tab](#page-21-1)*. If they have not been, navigate to the Publications Tab and enter this information.
- Repository The museum or institution that houses the collection. If there are repositories that are not currently listed in the drop-down menu contact the Neotoma Paleoecological Database.
- Dataset Notes Any additional notes regarding the dataset, including the locality number for the repository institution (e.g. UCMP V35864).
- Data Processors The person who enters the data into the database.
- Spatial Extent Don't worry about this box, it's mainly relevant to aggregate dataset. But if you want to add something, for most cases click Single Stratigraphic. Unclick box if the top sample is not modern surface sample.

#### <span id="page-24-1"></span>**Geochronology Tab**

The Geochronology tab is central to generating the chronologies for your record. It becomes linked to the *[Contacts](#page-21-0) [Tab](#page-21-0)* and to the *[Chronology Tab](#page-27-0)*. The tab contains all geochronological records used for chronology construction. In pracitice most Neotoma records include geochronological data, but this is not always the case.

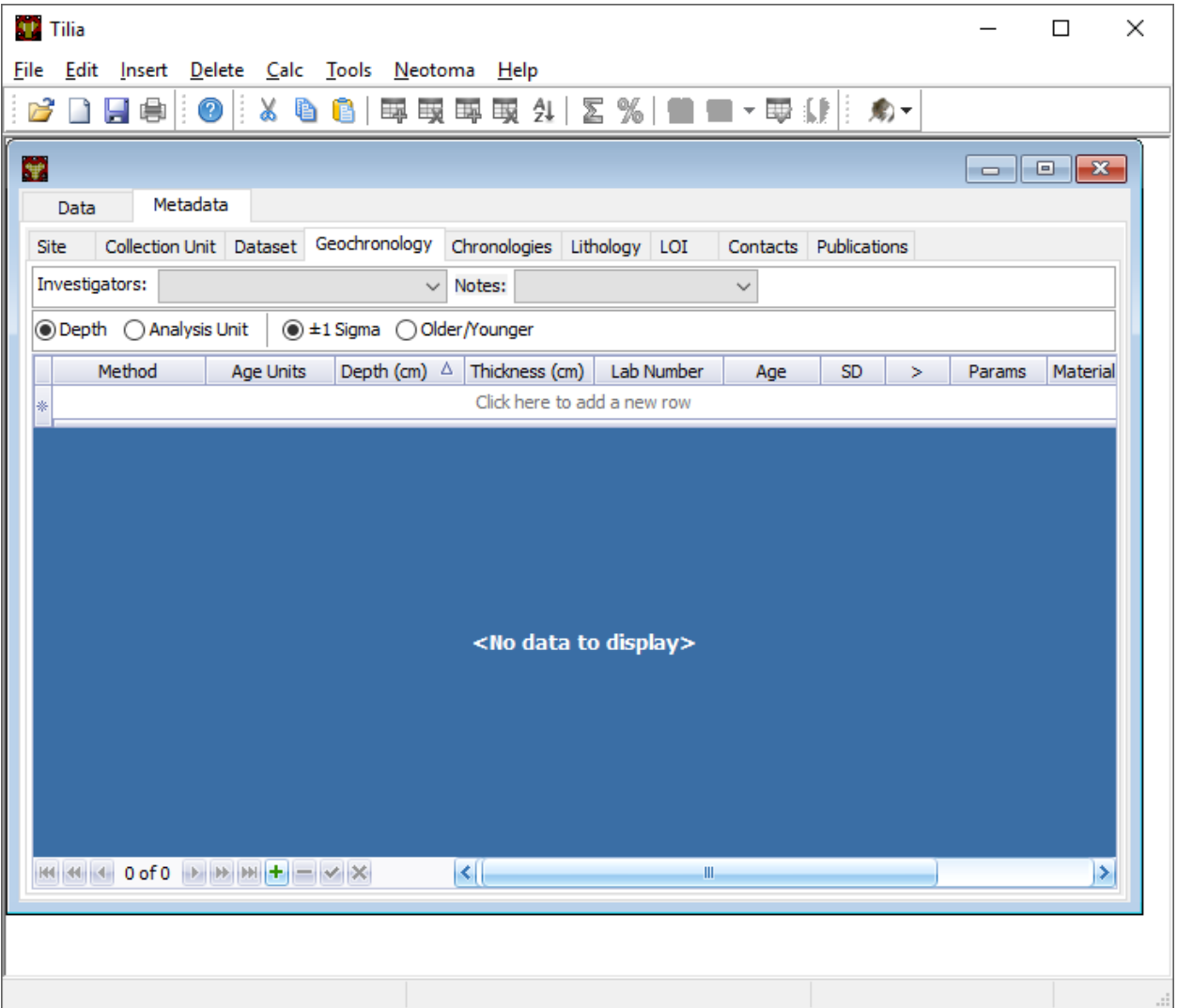

Fig. 15: The "Geochronology" metadata tab.

First, at the top add the Investigator name and any notes. Then there is the option to click Depth or Analysis Unit. If the site has individually dated layers with depth and thickness data, then choose Depth. If the site is an assemblage, choose Analysis Unit. Since you have added this information into the Data tab, it should be automatically linked (at least the Analysis Unit info). Click the green + button at the bottom to add a new record, or just start typing in row 1.

Method Use the drop down menu to choose the appropriate dating method. This will be Carbon-14 in the majority of cases.

Age Units Use the drop down menu.

Depth Depth of the unit that is dated. Optional depth of the Analysis Unit in cm. Depths will typically be designated for Analysis Units from cores and for Analysis Units excavated in arbitrary (e.g. 10 cm) levels.

Thickness The thickness of the dated unit.

Analysis Unit This will most likely be an assemblage.

Lab Number The lab number of that sample.

- Age The raw age of the sample.
- SD The standard deviation of the raw age.
- Params Click on the empty cell and a drop down box will appear. Click in the cell to the right of Methods and choose a dating method (e.g. accelerator mass spectrometry).
- Material Dated What kind of material was dated (free-form text entry)
- Publication Choose the publication from the drop down menu. (This should appear after entering the contact information.)

Click the green Check mark to post your edits once you're done. The row you've just edited will get pushed down below the header. You're not done quite yet. There's still more information to add.

Once the record gets added to the Geochronology for the collection, you can add more information to the record. To do this, click the "+" tab at the front of the row. A sub-row will appear.

ID This will fill in automatically. Leave it blank.

Taxon The taxon name for organic elements.

- Element Use the pull down menu to select the element that was dated. This is defined in part by the 'Lookup Table' you've decided to use.
- Fraction Use the pull down menu to select how the element/specimen was prepped for dating. There are a pre-defined set of terms for use, including "Unknown", but you can also add your own terms if the available terms aren't appropriate.

Cal Age Older/Younger These are the calibrated dates for the samples. You have two options here:

- 1. Enter the calibrated ages by hand if they are provided in the paper (or you're handy with an Intcal table)
- 2. Calibrate ages using Tilia. To do this, click Tools in the menu bar and then Calibrate. In the new menu put in the age of the sample and the standard deviation and press Go. This will automatically provide an older and younger calibrated age.
- Cal Curve This is the calibration curve used to generate the calibrated dates. If you used Tilia to calculate the date this will be Intcal13. If you used something else to calibrate the age (or if it was provided from a publication), choose the appropriate calibration curve from the drop down menu.

Cal Program Choose the calibration program that was used to generate the calibrated date.

Click the green check at the bottom to post the changes.

If you have more than one dated sample for this geochronology element, click the green + at the bottom of the page and add a second record. Continue process until all samples are recorded.

#### <span id="page-27-0"></span>**Chronology Tab**

The Chronology tab is separate from the *[Geochronology Tab](#page-24-1)*. Geochronology stores information about dated samples based on radiometric or similar geochronological methods, while Chronology stores the key metadata for a given age model. As part of this metadata, Chronology stores all of the age controls used as constraints for an age model. This list can include some, none, or all of the radiometric dates stored in Geochronology, and also can include non-radiometric age controls (such as a core-top in a sediment core, a biostratigraphic event of known age, etc). This design may seem a little odd at first, but it serves the very useful function of allowing a lot of user flexibility in putting together age models.

To get started, open the "Chronologies" tab and click within the white bar containing the text "Click here to add a new row".

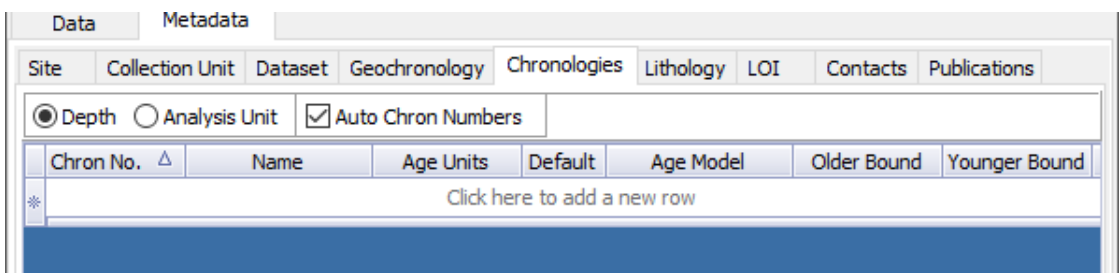

You will see that the solid bar becomes divided into cells when you click. For each cell fill in the appropriate information:

- Name A name for the chronology. Give the Chronology a descriptive name (it's a good rule of thumb not to just use "linear" or "Bacon" since you might make multiple models using the same method).
- Age Units The chronology age units. This is a drop-down selection  $\&$  does not permit multiple selections.
- Default If you have only one model click the "Default" box. Otherwise, if you have multiple models, decide which model will be the default. This decision is important. Once the data goes up to Neotoma the default model will be the one used in searches and to display the data. *Only one record can be the Default.*
- Age Model The "Age Model" cell is where you will describe the model used, for example "clam linear".
- Older/Younger Bound The oldest & youngest ages of the model (used for searching). Be careful here. In a bootstrapped or Bayesian model it is possible to get estimates that are well beyond the range of acceptable values, particularly if you extrapolate below dated material. Generally, the protocol is that the Older Bound is rounded up to the nearest 10 years and the Younger Bound is rounded down, e.g. if the sample age bounds are -44 to 10773, the Older Bound would be 10780 and the Younger Bound would be -50.
- Preparers These are obtained from the *[Contacts Tab](#page-21-0)* list. If the Preparer is not already in that list then it is best to fill them in and then continue with the chronology tab. (NOTE: read below first)
- Date Prepared When did you generate the age model? This drop down menu provides a calendar, which is a nice touch.
- Notes For more complex models including Bacon it is standard protocol to copy the settings into this field. Otherwise this is a "free-form" cell.
- Once the fields have been filled, click the tiny "+" sign at the bottom of the window.

This adds the entered data into the Chronology tray, allowing us to associate more data with the record. Now we need to associate *Geochronological* data with the Chronology we've just created. To begin this, we need to add the data from the *[Geochronology Tab](#page-24-1)* to our chronology. To do this we expand the Chronology we just created. We do this by clicking the "+" sign at the beginning of the row (in the figure below).

Once you've clicked the "+" button you'll see a new spreadsheet. By clicking into the spreadsheet you will cause new buttons to appear under the Metadata Tabs. The buttons say "Link", "Import" and "Export". If you've already entered the Geochronological data into the metadata table, all you need to do is click "Import". A new window will appear (below). Select the appropriate values.

In general it makes sense to use the defaults unless there is a very good reason to do so.

At this point you can enter any extra (non-geochron) dates that you may have used in generating your age model. The idea here is that this table will reflect the input data used to generate your age model. For example, to add a "Core Top" date enter data in the top row, and then select Age Basis > "Stratigraphic" > Core Top. You'll see a number of options under these fields.

In cases where you are being proactive (congratulations!) and entering your data before you've built your age model, you may have enough information to construct a proper chronology, which allows you to estimate the ages of undated depths. If you want to use Bacon or Clam to build your chronology then you can click the **Export** button at the top of the Chronologies worksheet.

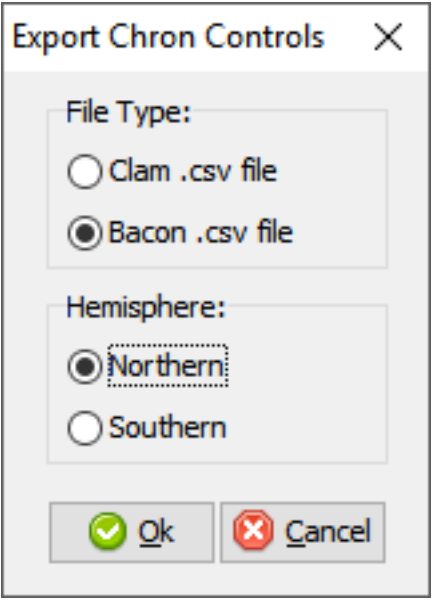

This will save the appropriate csv file for Bacon or Clam (in this case, make sure you have dates entered in the *[Data](#page-18-2) [Tab](#page-18-2)*). You can then build your age model using R and import the age model back into your record (discussed in the *[Data Tab](#page-18-2)* section).

If you do use Bacon or Clam to generate your interpolated chronology then remember to copy your settings file into the Notes field. This will allow people to replicate your results.

#### <span id="page-28-0"></span>**1.4.4 Annotating the Data**

In some cases, analysts may want to add extra data that describes the Analysis Units. The most typical type of data to add is information about the ages associated with each depth (see below), but other forms of metadata can be added such as analysis unit thicknesses or sample analyst.

To add, e.g., analysis unit thickness, add a blank row UNDER the Analysis Unit name (ie, in row 3). To do this, hover your mouse over cell A3, then right click in the top left cell of that row, and select Metadata  $\rightarrow$  Analysis Unit  $\rightarrow$ Thickness. You will see that a new row has been added, with an associated code and name for the variable. You can then proceed to enter values for analysis unit thickness starting at Column H.

#### **Adding the Chronology**

Once the age model information is added to the Chronology table, navigate back to the Data tab. Here we can import the dates for the model. There are two options. If you want Tilia to build the model for you you can select Tools > Chronology. If you've built the model yourself using Bacon or Clam then you can import the output file directly using Tools > Import Chronology > Bacon/Clam. If you have a record for which the age model is entirely made up of directly dated objects (or absolutely dated records) where the Chronology tab sheet is equivalent to the actual depths/records in the Data sheet then it is possible to directly import the Chronology Tab Sheet using Tools > Import Chronology > Chronologies Tabsheet.

To add the chronology from Bacon or Clam that you have already created, Go to Tools > Import Chronology > Bacon/Clam. Your Chronologies have numbers associated with them in the Chronologies Tab. Make sure you're using the right Chronology number. Bacon and Clam have different options, but you should choose the right file and the age values that make the most sense to you.

Once you click *OK*, navigate to the appropriate file and click okay. The chronology will be added to the Data tab.

Common Issues: *I've imported my chronology, but the ages don't appear in the Data spreadsheet!*

Unexpected indentation.

The usual cause of this error is a misalignment between the depths of samples in Tilia's Data spreadsheet and the depths listed in \_ages.txt file outputted by Bacon or Clam. Tilia looks for exact matches, so e.g. if the depths of samples in the Tilia file are  $0.5 \, 10.5 \, 20.5...$  and the depths in the ... \_ages.txt file are 1 2 3 4 5 6 . . . . then there are no exact matches and no ages will be imported into the Tilia file. There are a couple of possible workarounds (e.g. hand-editing the \_ages.txt file) but usually the best solution is to rerun Bacon or Clam with a \_depths.txt input file that contains all the depths listed in the Data spreadsheet. Bacon or Clam will then output an \_ages.txt file that should import cleanly into Tilia, suing the steps above.

## <span id="page-29-0"></span>**1.5 Tools**

Tilia provides a number of tools, built in as part of the program. These tools include.

#### <span id="page-29-1"></span>**1.5.1 Chronology Builder**

Tools > Chronology becomes available when you navigate to the 'Data Tab'... This tool allows you to build a new chronology (or replicate a published chronology). You have the option of building a new chronology using one of five methods (linear, polynomial, cubic spline, cubic b-spline, and LOWESS curves), each with their own set of parameters.

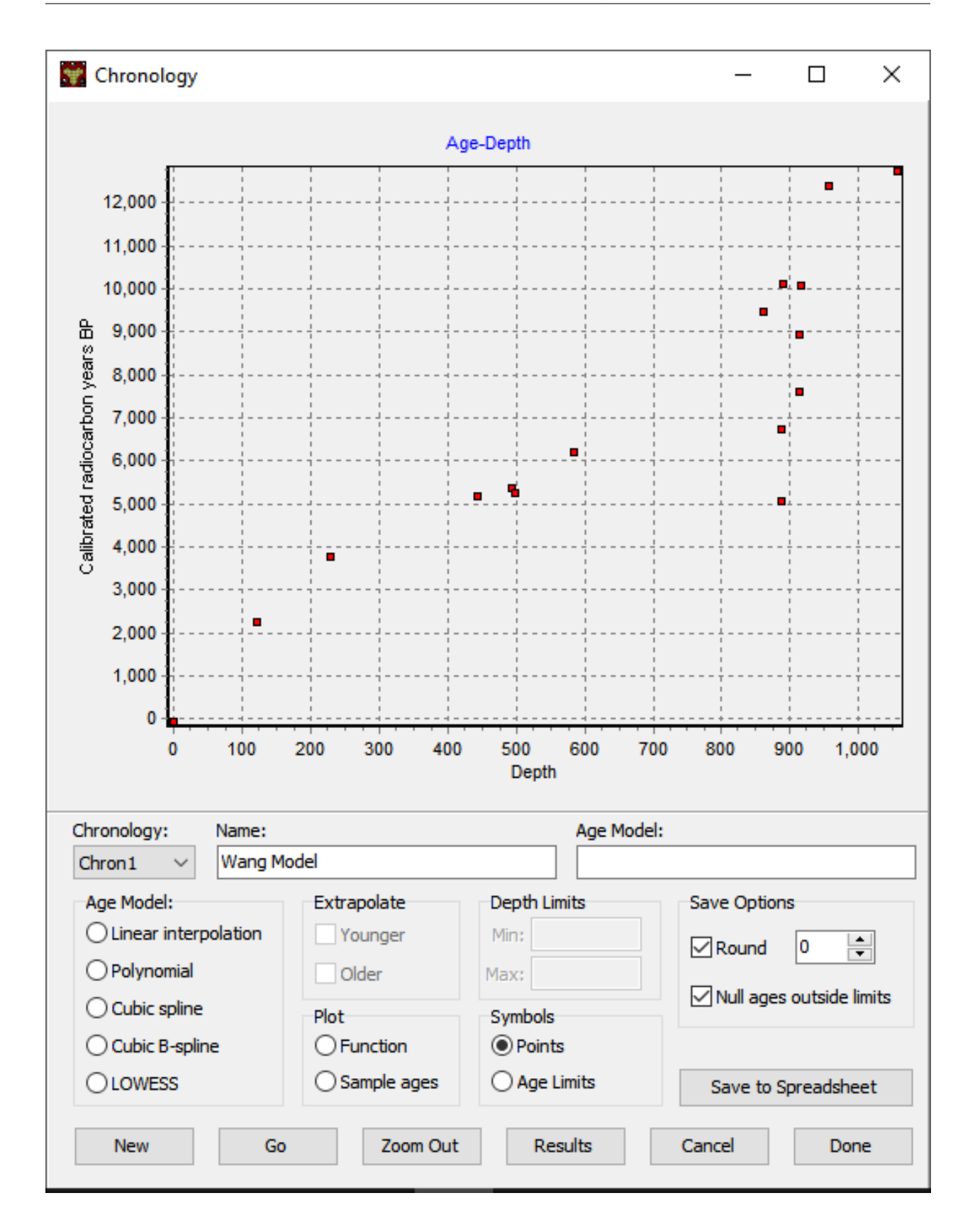

## CHAPTER 2

Indices and tables

- <span id="page-32-0"></span>• genindex
- modindex
- search